Dell Lifecycle Controller<br>Integration Version 1.3 für **Microsoft System Center** Centimization Menecen Configuration Manager

# Installationsanleitung

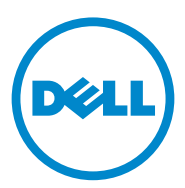

## Anmerkungen

**ZANMERKUNG:** Eine ANMERKUNG macht auf wichtige Informationen aufmerksam, mit denen Sie den Computer besser einsetzen können.

\_\_\_\_\_\_\_\_\_\_\_\_\_\_\_\_\_\_\_\_

2011 - 11

**Irrtümer und technische Änderungen vorbehalten. © 2011 Dell Inc. Alle Rechte vorbehalten.**

Die Vervielfältigung oder Wiedergabe dieser Materialien in jeglicher Weise ohne vorherige schriftliche Genehmigung von Dell Inc. ist strengstens untersagt.

In diesem Text verwendete Marken: Dell™, das DELL-Logo sind Marken von Dell Inc. Microsoft®, Windows®, Windows Server<sup>®</sup>, MS-DOS<sup>®</sup> und Windows Vista<sup>®</sup> sind Marken oder eingetragene Marken von Microsoft Corporation in den USA und/oder anderen Ländern. Red Hat Enterprise Linux® und Enterprise Linux® sind eingetragene Marken von Red Hat, Inc. in den USA und/oder anderen Ländern.

Alle anderen in dieser Publikation möglicherweise verwendeten Marken und Handelsbezeichnungen beziehen sich entweder auf die entsprechenden Hersteller und Firmen oder auf deren Produkte. Dell Inc. erhebt keinen Anspruch auf Markenzeichen und Handelsbezeichnungen mit Ausnahme der eigenen.

# Inhalt

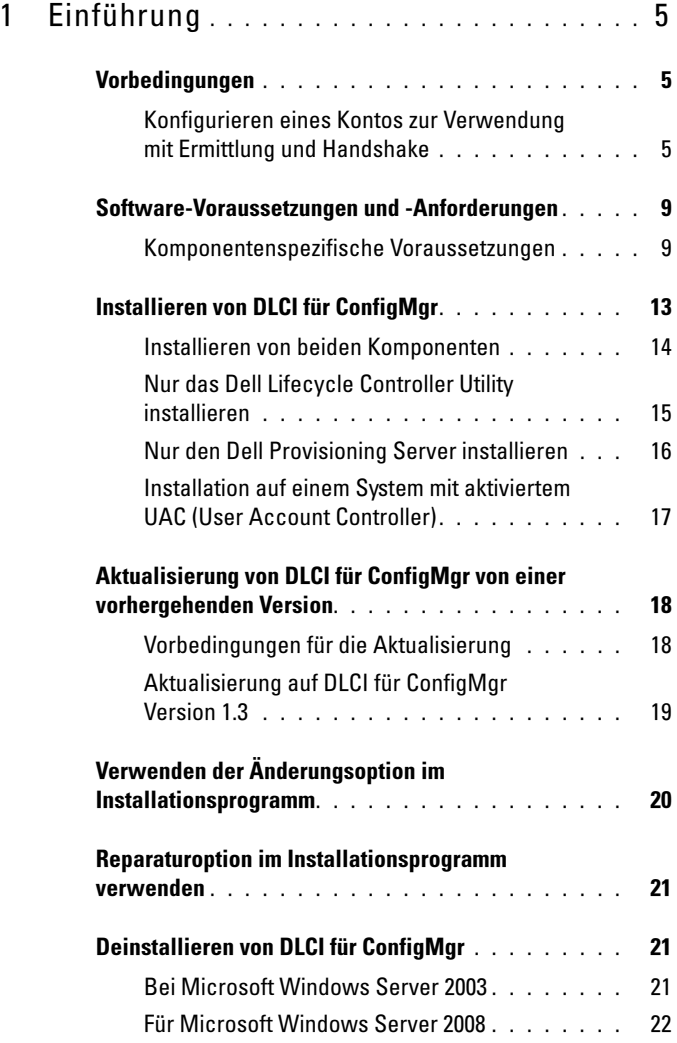

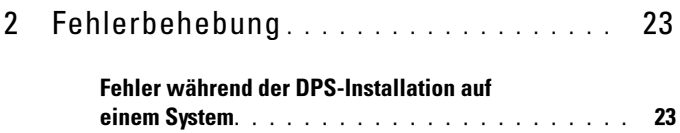

# <span id="page-4-0"></span>Einführung

Diese Anleitung stellt Informationen zu Softwarevoraussetzungen und Vorbedingungen zur Einrichtung der DLCI (Dell Lifecycle Controller Integration) für ConfigMgr (Microsoft System Center Configuration Manager) bereit. Dieser Abschnitt beschreibt, wie DLCI für ConfigMgr installiert, aktualisiert und deinstalliert wird.

# <span id="page-4-1"></span>Vorbedingungen

Sie sollten mit der Bereitstellung von Betriebssystemen vertraut sein, die Dell Server Deployment Pack für Microsoft System Center Configuration Manager (DSDP für ConfigMgr) Version 1.2 oder später verwenden. Weitere Informationen finden Sie im Dell Server Deployment Pack für Microsoft System Center Configuration Manager-Benutzerhandbuch unter support.dell.com/manuals.

Schließen Sie vor dem Installieren von DLCI für ConfigMgr die folgenden Schritte ab:

- 1 Konfigurieren Sie ein Konto zur Verwendung mit Ermittlung und Handshake. Weitere Informationen finden Sie unter [Konfigurieren eines](#page-4-2)  [Kontos zur Verwendung mit Ermittlung und Handshake.](#page-4-2)
- 2 Stellen Sie sicher, dass die Softwarevoraussetzungen und Vorbedingungen vorhanden sind. Weitere Informationen finden Sie unter [Software-](#page-8-0)[Voraussetzungen und -Anforderungen.](#page-8-0)
- 3 Stellen Sie sicher, dass die komponentenspezifischen Vorbedingungen vorhanden sind. Weitere Informationen finden Sie unter [Komponentenspezifische Voraussetzungen.](#page-8-1)

### <span id="page-4-2"></span>Konfigurieren eines Kontos zur Verwendung mit Ermittlung und Handshake

Falls Sie ein Administrator-Konto für den Provisioning Server zum Aufrufen des ConfigMgr-Servers nicht verwenden möchten, erstellen Sie ein Benutzerkonto mit minimalen Berechtigungen.

**ZANMERKUNG:** Wenn Sie DLCI installieren, indem Sie in Active Directory authentifizierte Benutzeranmeldeinformationen bereitstellen und anschließend die Erkennung und Handshake mit einem Zielsystem unter Verwendung von nicht durch Active Directory authentifizierten Benutzeranmeldeinformationen durchführen, schlagen Ermittlung und Handshake mit dem Zielsystem fehl. Deaktivieren Sie zur Behebung dieses Problems die Active Directory-Anmeldeinformationen.

So erstellen Sie ein Benutzerkonto mit minimalen Benutzerberechtigungen:

- 1 Erstellen Sie ein Benutzerkonto auf der Domäne, da der Dell Provisioning Server dieses Konto verkörpert, während der Datenermittlungseintrag (Data Discovery Record, DDR) zur Inbox des Standortservers geschrieben wird.
- 2 Stellen Sie für den Benutzer die folgenden Berechtigungen bereit:
	- Sammlung Lesen, modifizieren und erstellen
	- Standort Computereintrag lesen und importieren
- 3 Konfigurieren Sie den Benutzerzugriff auf die Windows Management Instrumentation (WMI). Weitere Informationen finden Sie unter [Konfigurieren des Benutzerzugriffs auf WMI.](#page-5-0)
- 4 Erteilen Sie Freigabe- und Ordnerberechtigungen für das Schreiben von Dateien in die DDR-Inbox. Weitere Informationen finden Sie unter [Erteilung der Freigabe- und Ordnerberechtigungen.](#page-7-0)

#### <span id="page-5-0"></span>Konfigurieren des Benutzerzugriffs auf WMI

So konfigurieren Sie den Benutzerzugriff auf WMI im Remote-Modus:

**ANMERKUNG:** Stellen Sie sicher, dass die Firewall Ihres Systems die WMI-Verbindung nicht blockiert.

- 1 Erteilen Sie dem Dell Provisioning Server die für das DCOM (Distributed Component Object Model) auf diesem System benötigten Benutzerberechtigungen per Remote-Zugriff unter Verwendung von DCOMCNFG.exe. Weitere Informationen finden Sie unter [Bereitstellung von Benutzerberechtigungen für DCOM](#page-6-0).
- 2 Erteilen Sie dem Dell Provisioning Server unter Verwendung von DCOMCNFG.exe die für DCOM Config Windows Management and Instrumentation (WMI)-Komponenten erforderlichen Benutzerberechtigungen:Weitere Informationen finden Sie unter [Benutzerberechtigungen für DCOM Config WMI erteilen.](#page-6-1)
- 3 Legen Sie die Namespace-Sicherheit fest und erteilen Sie Berechtigungen. Weitere Informationen finden Sie unter [Namespace-Sicherheit festlegen](#page-7-1)  [und Berechtigungen erteilen.](#page-7-1)
- 4 Validieren Sie vom Dell Provisioning Server aus die Benutzerberechtigungen für das Konto. Weitere Informationen finden Sie unter [Benutzerberechtigungen vom Provisioning Server aus prüfen.](#page-7-2)

#### <span id="page-6-0"></span>Bereitstellung von Benutzerberechtigungen für DCOM

So erteilen Sie DCOM Benutzerberechtigungen:

- 1 Starten Sie die dcomcnfg.exe.
- 2 Klicken Sie im linken Fensterbereich der Komponentendienste-Konsole, Computer erweitern, mit der rechten Maustaste auf den Provisioning Server-Computer und wählen Sie Eigenschaften aus.
- 3 Auf der Registerkarte COM-Sicherheit:
	- Klicken Sie unter Zugriffsberechtigungen auf Limits bearbeiten und wählen Sie Remote-Zugriff aus.
	- Klicken Sie unter Start- und Aktivierungsberechtigungen auf Limits bearbeiten und wählen Sie Lokaler Start, Remote-Start und Remote-Aktivierung aus.

#### <span id="page-6-1"></span>Benutzerberechtigungen für DCOM Config WMI erteilen

So erteilen Sie Benutzerberechtigungen für DCOM Config WMI:

- 1 Starten Sie die dcomcnfg.exe.
- 2 Erweitern Sie Arbeitsplatz und DCOM Config.
- 3 Klicken Sie mit der rechten Maustaste auf Windows Management and Instrumentation und wählen Sie Eigenschaften aus.
- 4 Klicken Sie auf der Registerkarte Sicherheit unter Start- und Aktivierungsberechtigungen auf Bearbeiten und wählen Sie die Berechtigungen Remote-Start und Remote-Aktivierung aus.

#### <span id="page-7-1"></span>Namespace-Sicherheit festlegen und Berechtigungen erteilen

So legen Sie die Namespace-Sicherheit fest und erteilen Berechtigungen.

- 1 Starten Sie die WMIMGMT.msc, um die Namespace-Sicherheit festzulegen.
- 2 Klicken Sie im Fensterbereich WMI-Steuerung mit der rechten Maustaste auf WMI-Steuerung, wählen Sie Eigenschaften und anschließend die Registerkarte Sicherheit aus.
- 3 Navigieren Sie zu ROOT\SMS\Site <sitecode> Namespace.
- 4 Wählen Sie die Berechtigungen Methoden ausführen, Schreiben angeben, Konto aktivieren und Remote-Aktivierung aus.

Alternativ dazu wird der ConfigMgr-Benutzer Mitglied der SMS\_Admin-Gruppe, wenn in ConfigMgr erstellt, und Sie können den bereits vorhandenen Berechtigungen der Gruppe Remote-Aktivierung gewähren.

#### <span id="page-7-2"></span>Benutzerberechtigungen vom Provisioning Server aus prüfen

So validieren Sie die Benutzerberechtigungen:

1 Verwenden Sie WBEMTest, um zu überprüfen, ob Sie über WMI eine Verbindung zum Standortserver herstellen können.

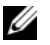

#### ANMERKUNG: Stellen Sie sicher, Paketdatenschutz im Gruppenkästchen der Authentifizierungsebene auszuwählen, wenn Sie eine Verbindung zum Site\_<*Standortcode*> Namespace herstellen.

2 Nachdem Sie eine Verbindung hergestellt haben, führen Sie die Abfrage Select\*from SMS\_Site aus. Wenn Berechtigungen richtig zugewiesen werden, gibt dieser Befehl einen Eintrag mit dem Standortcode aus.

### <span id="page-7-0"></span>Erteilung der Freigabe- und Ordnerberechtigungen

So erteilen Sie Freigabe- und Ordnerberechtigungen für Schreibdateien der DDR-Inbox:

- 1 Erteilen Sie an der ConfigMgr-Konsole unter Computerverwaltung dem Benutzer die Berechtigung, zur SMS\_<Sitecode>-Freigabe zu schreiben.
- 2 Navigieren Sie unter Verwendung von File Explorer zum Freigabeort SMS\_<Sitecode>-Freigabe und dann zum Ordner ddm.box. Gewähren Sie dem Domänenbenutzer die vollständige Kontrolle.

3 Validieren Sie diese Berechtigungen, indem Sie unter Verwendung der Benutzeranmeldeinformationen vorübergehend ein Laufwerk über den Dell Provisioning Server zuordnen und dann eine neue Datei erstellen, schreiben, modifizieren und löschen.

# <span id="page-8-0"></span>Software-Voraussetzungen und -Anforderungen

Erfüllen Sie vor dem Installieren von DLCI für ConfigMgr die folgenden Voraussetzungen:

- 1 Stellen Sie sicher, dass auf Ihrem System mindestens 40 MB freier Speicherplatz verfügbar ist, um DLCI zu installieren.
- 2 Installieren Sie Microsoft System Center Configuration Manager (ConfigMgr) 2007 R2/SP2 oder ConfigMgr R3. Details zum Herunterladen und zur Installation von ConfigMgr finden Sie auf der Microsoft TechNet-Website unter technet.microsoft.com.
- 3 Installieren Sie Dell Server Deployment Pack (DSDP) für ConfigMgr Version 1.2. Details zur Installation von DSDP für ConfigMgr finden Sie im Dell Server Deployment Pack für Microsoft System Center Configuration Manager-Benutzerhandbuch unter support.dell.com/manuals.
- 4 Installieren Sie NET Version 3.5 SP1.
- 5 Installieren Sie auf Microsoft Windows Server 2008 und 2008 R2-Systemen, auf denen Sie den Provisioning Server installiert haben WinRM (Windows Remote Management).

Informationen zu komponentenspezifischen Software-Voraussetzungen und -Anforderungen finden Sie unter [Komponentenspezifische Voraussetzungen](#page-8-1).

### <span id="page-8-1"></span>Komponentenspezifische Voraussetzungen

Das DLCI für ConfigMgr-Installationsprogramm überprüft die folgenden Voraussetzungen vor der Installation:

#### Beim erstmaligen Start

- Microsoft Windows Server 2003 SP1 oder höher
- Regsrv32.exe
- Microsoft NET Version 3.5 SP1
- WinRM

#### Für Dell Lifecycle Controller Utility (DLCU)

- Installation auf primärem Standortserver oder auf ConfigMgr-Admin-Konsole
- Dell Server Deployment Pack 1.2 oder höher
- Windows Automation Install Kit (Windows AIK)

#### Für Dell Provisioning Server (DPS)

- Microsoft Windows Server 2003 SP2 oder höher
- Internet Information Services (IIS)6 oder IIS 7
- IIS-WMI-Kompatibilität ist auf IIS 7 aktiviert
- IIS6-WMI-Metabase-Kompatibilität ist auf IIS 7 aktiviert
- icacls exe

DPS ist in derselben Domäne wie ConfigMgr und DLCU vorhanden.

#### Unterstützte Betriebssysteme

[Tabelle 1-1](#page-9-0) stellt Informationen zu unterstützten Betriebssystemen für den Standortserver, Dell Provisioning Server und die ConfigMgr Admin-Konsole zur Verfügung. Die in der Tabelle angezeigte Matrix bietet eine Liste der unterstützten Betriebssysteme zum Installieren von DLCI für ConfigMgr.

Weitere Informationen zu den unterstützten Konfigurationen für ConfigMgr finden Sie unter technet.microsoft.com/en-us/library/cc161860.aspx.

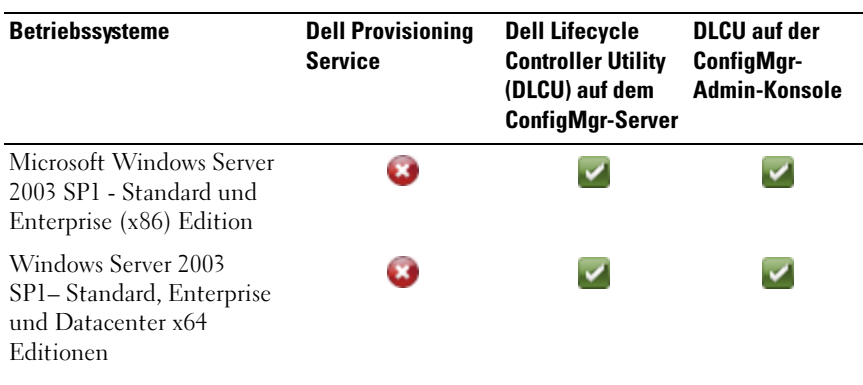

#### <span id="page-9-0"></span>Tabelle 1-1. Support Matrix für Dell-Komponenten

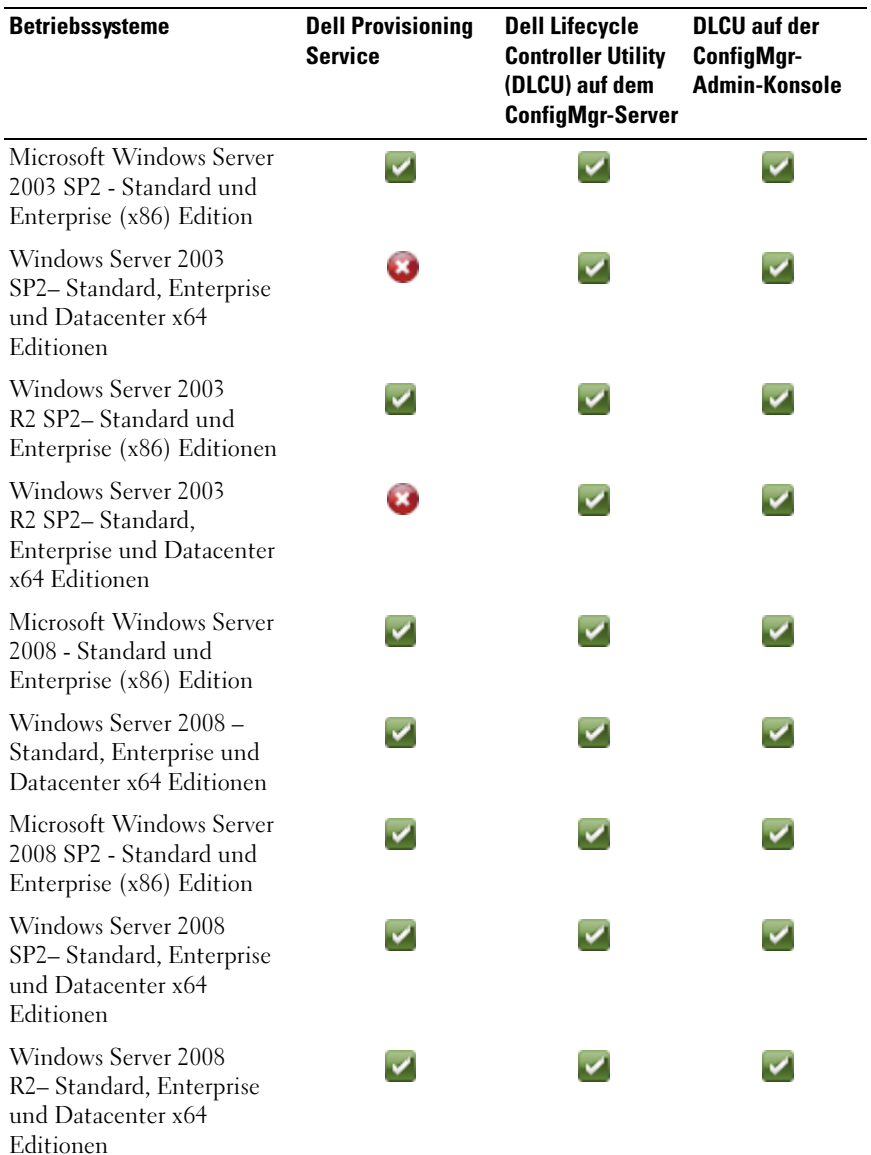

#### Tabelle 1-1. Support Matrix für Dell-Komponenten (fortgesetzt)

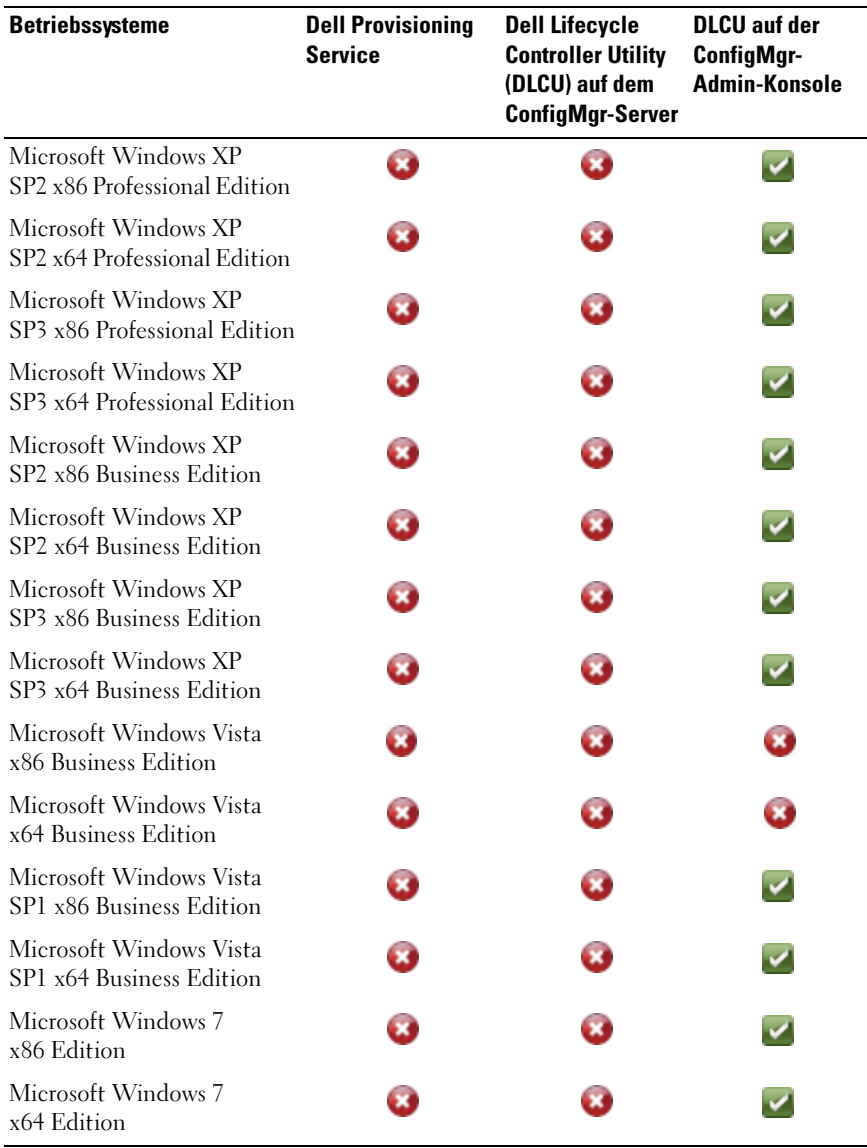

#### Tabelle 1-1. Support Matrix für Dell-Komponenten (fortgesetzt)

#### Unterstützte Microsoft NFT-Versionen

[Tabelle 1-2](#page-12-1) bietet eine Liste von unterstützten. NET-Versionen zum Installieren der DLCI für ConfigMgr.

| <b>Microsoft .NET-</b><br>Version  | <b>Dell Provisioning</b><br><b>Service</b> | <b>Dell Lifecycle</b><br><b>Controller Utility</b><br>(DLCU) auf dem<br><b>ConfigMgr-Server</b> | <b>DLCU</b> auf der<br><b>ConfigMgr-Admin-</b><br><b>Konsole</b> |
|------------------------------------|--------------------------------------------|-------------------------------------------------------------------------------------------------|------------------------------------------------------------------|
| Microsoft .NET 3.5                 |                                            |                                                                                                 |                                                                  |
| Microsoft .NET<br>Version 3.5 SP1. | $\overline{\mathbf{v}}$                    | $\overline{\mathbf{v}}$                                                                         | $\checkmark$                                                     |
| Microsoft .NET 4.0                 |                                            |                                                                                                 |                                                                  |

<span id="page-12-1"></span>Tabelle 1-2. Unterstützte .NET-Versionen für DLCI-Komponenten

# <span id="page-12-0"></span>Installieren von DLCI für ConfigMgr

Das DLCI für ConfigMgr-Installationsprogramm enthält zwei Komponenten – Dell Lifecycle Controller Utility (DLCU) und Dell Provisioning Server (DPS).

DLCU ist ein Plug-In für ConfigMgr; wählen Sie diese Option, wenn Sie ConfigMgr auf einem Standortserver installiert haben.

DPS ist eine Komponente für die Bereitstellung von Dell-Servern in ConfigMgr. Sie können DPS auf einem System installieren, das die Anforderungen für DPS erfüllt; ConfigMgr-Installation ist nicht erforderlich.

Sie können beide Komponenten zusammen installieren, oder diese einzeln auf separaten Systemen installieren.

Es wird empfohlen, dass Sie ConfigMgr schließen, bevor Sie DLCI für ConfigMgr installieren, aktualisieren oder deinstallieren.

So installieren Sie DLCI für ConfigMgr:

- 1 Rufen Sie support.dell.com→ Treiber & Downloads auf.
- 2 Wählen Sie das Produkt aus, das im Idealfall ein Dell PowerEdge yx1x-System ist.

Im Format des Servernamen yxxx steht y für Buchstaben, z. B. M, R oder T und x steht für Zahlen.

- 3 Wählen Sie das Betriebssystem.
- 4 Wählen Sie im Feld Kategorie "Alle".
- 5 Klicken Sie in der angezeigten Liste auf Lifecycle Controller.
- 6 Klicken Sie in der Option Dell Lifecycle Controller Integration auf Download.
- 7 Laden Sie DLCI\_1.3.0\_Axx.zip herunter und extrahieren Sie den Inhalt in einen geeigneten Ordner auf dem System.
- 8 Doppelklicken Sie auf das Dell\_Lifecycle\_Controller\_Integration\_1.3.0.xxx.msi-Paket. Der Startbildschirm wird angezeigt.
- 9 Klicken Sie auf Weiter. Die Lizenzvereinbarung wird angezeigt.
- 10 Akzeptieren Sie die Lizenzvereinbarung und klicken Sie auf Weiter. Der Bildschirm Setup-Typ wird eingeblendet.
- 11 Auswählen, um entweder das Dell Lifecycle Controller Utility oder den Dell Provisioning Server oder beides zu installieren.

### <span id="page-13-0"></span>Installieren von beiden Komponenten

So installieren Sie DLCI für ConfigMgr auf einem Standortserver oder einer Admin-Konsole:

1 Wählen Sie auf dem Bildschirm Benutzerdefiniertes Setup die Option Dell Lifecycle Controller Utility sowie Dell Provisioning Server aus und klicken Sie auf Weiter.

Es wird die Bestätigung des benutzerdefinierten Setups angezeigt, wobei beide Optionen gezeigt werden.

2 Klicken Sie auf Weiter.

Der Bildschirm Dell Provisioning Service-Benutzeranmeldeinformationen für den ConfigMgr-Zugriff wird angezeigt.

- 3 Führen Sie eine der folgenden Aktionen aus:
	- Geben Sie auf einem Standortserver ein Konto (mit erforderlichen Rechten) ein, damit der Dell Provisioning Service auf ConfigMgr auf allen neu ermittelten Systemen mit iDRAC zugreifen kann, und klicken Sie auf Weiter.
	- Geben Sie auf einer ConfigMgr-Admin-Konsole mit IIS den Namen des primären Standortservers ein sowie den Benutzernamen und das Kennwort, das auf allen neu ermittelten Systemen mit iDRAC bereitgestellt wird, und klicken Sie auf Weiter.

Der Bildschirm Dell Lifecycle Controller Utility-Benutzeranmeldeinformationen für den iDRAC-Zugriff wird angezeigt.

4 Geben Sie die iDRAC-Anmeldeinformationen ein und klicken Sie auf **Weiter** 

Es wird der Bildschirm Firewall-Einstellung ändern angezeigt.

5 Wählen Sie die Option Bereitstellungs-Website-Port zur Firewall-Ausnahmeliste hinzufügen aus. Dies ermöglicht dem Provisioning Server die Ermittlung der Zielsysteme auch bei aktiver Firewall.

 $\mathbb Z$  **ANMERKUNG:** Der Bildschirm wird nur dann angezeigt, wenn Sie im Installationsprogramm den Dell Provisioning Server auswählen.

6 Klicken Sie auf Weiter.

Das Fenster Bereit zur Programminstallation wird angezeigt.

7 Klicken Sie auf Installieren.

Der Fortschrittsbalken wird angezeigt. Nach der Installation wird die Abschlussmeldung angezeigt.

8 Klicken Sie auf Weiter und dann auf Fertig stellen.

 $\mathscr{A}$  ANMERKUNG: Als Teil der Installation wird eine Provisioning-Website erstellt und unter Internet Information Services (IIS) konfiguriert.

## <span id="page-14-0"></span>Nur das Dell Lifecycle Controller Utility installieren

Informationen zu komponentenspezifischen Voraussetzungen finden Sie im Abschnitt [Komponentenspezifische Voraussetzungen](#page-8-1).

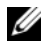

ANMERKUNG: Stellen Sie sicher, dass Sie das Dell Lifecycle Controller Utility auf dem Standortserver installieren, bevor es auf der Admin-Konsole verwendet wird.

So installieren Sie ausschließlich das Dell Lifecycle Controller Utility:

- 1 Wählen Sie auf dem Bildschirm Benutzerdefiniertes Setup die Option Dell Lifecycle Controller Utility aus, wählen Sie Dell Provisioning Server ab, und klicken Sie auf Weiter.
- 2 Der Bildschirm Benutzerdefiniertes Setup Bestätigung zeigt die von Ihnen ausgewählte Komponente an. Klicken Sie auf Weiter.
- 3 Geben Sie auf dem Bildschirm Dell Lifecycle Controller Utility-Benutzeranmeldeinformationen für den iDRAC-Zugriff den Benutzernamen und das Kennwort für die bandexterne Controller-Verwaltung ein. Dieses Konto wird auf dem iDRAC bereitgestellt.
- 4 Klicken Sie auf Weiter.

Die Meldung Bereit zur Programminstallation wird angezeigt.

- **ANMERKUNG:** Dieser Bildschirm wird nur angezeigt, wenn Sie DLCI für ConfigMgr auf einem Standortserver installieren.
- 5 Klicken Sie auf Installieren.

Der Fortschrittsbalken wird angezeigt. Nach der Installation wird die Abschlussmeldung angezeigt.

6 Klicken Sie auf Weiter und dann auf Fertig stellen.

## <span id="page-15-0"></span>Nur den Dell Provisioning Server installieren

Informationen zu komponentenspezifischen Voraussetzungen finden Sie im Abschnitt [Komponentenspezifische Voraussetzungen](#page-8-1).

So installieren Sie nur den Dell Provisioning Server:

- 1 Wählen Sie auf dem Bildschirm Benutzerdefiniertes Setup Dell Provisioning Server aus, wählen Sie die Option Dell Lifecycle Controller Utility ab, und klicken Sie auf Weiter.
- 2 Der Bildschirm Benutzerdefiniertes Setup Bestätigung zeigt die von Ihnen ausgewählte Komponente an. Klicken Sie auf Weiter.
- 3 Geben Sie auf dem Bildschirm Dell Provisioning Service-Benutzeranmeldeinformationen für den ConfigMgr-Zugriff den Namen des primären Standortservers oder die IP des Servers sowie den Benutzernamen und das Kennwort ein und klicken Sie auf Weiter.

Es wird der Bildschirm Firewall-Einstellung ändern angezeigt.

- 4 Wählen Sie die Option Bereitstellungs-Website-Port zur Firewall-Ausnahmeliste hinzufügen aus. Dies ermöglicht dem Provisioning Server die Ermittlung der Zielsysteme auch bei aktiver Firewall.
- 5 Klicken Sie auf Weiter.

Die Meldung Bereit zur Programminstallation wird angezeigt.

6 Klicken Sie auf Installieren.

Der Fortschrittsbalken wird angezeigt. Nach der Installation wird die Abschlussmeldung angezeigt.

7 Klicken Sie auf Weiter und dann auf Fertig stellen.

### <span id="page-16-0"></span>Installation auf einem System mit aktiviertem UAC (User Account Controller)

Die erforderlichen Mindestanforderungen zum Installieren oder Deinstallieren der Funktion des Dell Lifecycle Controller Utility auf einem Standortserver sind folgende:

- Sie sind ein lokaler Administrator oder ein Domänenadministrator auf dem Server sein.
- Auf einem Microsoft Windows Server 2008-Betriebssystem, auf dem UAC (User Account Controller) aktiviert ist, starten Sie die MSI-Datei über eine Eingabeaufforderung unter Verwendung von Als Administrator ausführen.
- Die Mindestberechtigungen auf ConfigMgr lauten:
	- $-$  Standort = Lesen
	- Paket = Lesen, Löschen und Erstellen

So installieren Sie DLCI für ConfigMgr auf einem UAC-aktivierten System:

- 1 Klicken Sie mit der rechten Maustaste auf Eingabeaufforderung und wählen Sie Als Admimistrator ausführen aus.
- 2 Führen Sie die Datei Dell\_Lifecycle\_Controller\_Integration\_1.3.0.xxx.msi aus dem Ordner aus, in den Sie sie extrahiert haben.
- 3 Befolgen Sie den Installationsassistenten, um DLCI auf dem System zu installieren.

# <span id="page-17-0"></span>Aktualisierung von DLCI für ConfigMgr von einer vorhergehenden Version

**ANMERKUNG:** DLCI für ConfigMgr unterstützt ausschließlich die Aktualisierung von Version 1.2 auf Version 1.3. Für die Aktualisierung von Version 1.0 oder Version 1.1 auf 1.3, müssen Sie zuerst die Version 1.0 bzw. 1.1 deinstallieren und anschließend Version 1.3 installieren. Wenn Sie Version 1.0 bzw. 1.1 deinstallieren, bleiben die früheren Einstellungen nicht erhalten und Sie müssen die Zielsysteme nach der Installation der Version 1.3 erneut ermitteln.

## <span id="page-17-1"></span>Vorbedingungen für die Aktualisierung

Vor der Aktualisierung auf DLCI für ConfigMgr Version 1.3 müssen Sie die Firmware der Zielsysteme in der folgenden Reihenfolge erweitern:

- 1 Aktualisieren Sie das BIOS der Zielsysteme auf die neuste unterstützte Version.
- 2 Aktualisieren Sie den Lifecycle Controller der Zielsysteme auf Version 1.5 oder höher. Weitere Informationen finden Sie im Dell Lifecycle Controller USC/USC-LCE Version 1.5-Benutzerhandbuch, das auf der Dell Support-Website unter support.dell.com/manuals zur Verfügung steht.

Verwenden Sie für das Aktualisieren des Lifecycle Controllers das Firmware Upgrade Tool in ConfigMgr Version 1.3.

3 Aktualisieren Sie iDRAC der Zielsysteme auf Version 1.7 oder höher für monolithische Systeme und Version 3.2 oder höher für modulare Systeme. Weitere Informationen finden Sie im Integrated Dell Remote Access Controller 6 (iDRAC6) Version 1.5-Benutzerhandbuch und Integrated Dell Remote Access Controller 6 (iDRAC6) Enterprise für Blade Servers Version 3.0-Benutzerhandbuch unter support.dell.com/manuals.

## <span id="page-18-0"></span>Aktualisierung auf DLCI für ConfigMgr Version 1.3

Bei der Erweiterung auf DLCI für ConfigMgr Version 1.3 werden Sie vom Installationsprogramm dazu aufgefordert, die Firmware der Zielsysteme auf die neuste Version zu aktualisieren, bevor Sie mit der Erweiterung fortfahren. Sie können mit dem Aktualisierungsvorgang fortfahren und die Firmware der Zielsysteme später aktualisieren.

Wenn Sie die Firmware der ermittelten Zielsysteme nach der Fertigstellung des Erweiterungsvorgangs aktualisieren, müssen Sie die Firmwareinformationen der Zielsysteme in der ConfigMgr-Datenbank aktualisieren. Lesen Sie für weitere Informationen den Abschnitt Die Verwendung von Import.exe für die Aktualisierung der Ziel-Systeminformationen im Dell Lifecycle Controller Integration für Microsoft System Center Configuration Manager-Benutzerhandbuch unter support.dell.com/manuals.

So aktualisieren Sie DLCI für ConfigMgr von Version 1.2 auf Version 1.3:

- 1 Führen Sie die Datei Dell Lifecycle Controller Integration 1.3.0.xxx.msi aus dem Ordner aus, in den Sie sie extrahiert haben.
- 2 Ein Dialogfeld zeigt die Meldung an, dass eine andere Version von DLCI für ConfigMgr gefunden wird. Klicken Sie auf Yes (Ja), um fortzufahren. Der Startbildschirm wird angezeigt.

3 Klicken Sie auf Weiter.

Die Lizenzvereinbarung wird angezeigt.

- 4 Akzeptieren Sie die Lizenzvereinbarung und klicken Sie auf Weiter. Der Bildschirm Benutzerdefiniertes Setup wird angezeigt.
- 5 Wählen Sie eine oder beide Komponenten aus.
- 6 Befolgen Sie die Schritte aus [Installieren von beiden Komponenten](#page-13-0), [Nur](#page-14-0)  [das Dell Lifecycle Controller Utility installieren](#page-14-0), oder [Nur den Dell](#page-15-0)  [Provisioning Server installieren](#page-15-0).
	-

**ZANMERKUNG:** Sie können den Aktualisierungsvorgang durch das Schließen des Installationsassistenten nicht abbrechen. Wenn Sie den Installationsassistenten schließen, wird die folgende Meldung angezeigt: Are you sure you want to cancel Dell Lifecycle Controller Integration v1.3 installation? (Sind Sie sicher, dass Sie die Dell Lifecycle Controller Integration v1.2-Installation abbrechen möchten?) Der Aktualisierungsvorgang fährt unabhängig von der Auswahl fort, die Sie im Meldungsfeld treffen.

# <span id="page-19-0"></span>Verwenden der Änderungsoption im Installationsprogramm

Mit der Änderungsoption im DLCI für ConfigMgr-Installationsprogramm können Sie die installierten Programmfunktionen ändern. Diese Option ermöglicht Ihnen, die folgenden Aktionen durchzuführen:

- Funktionen installieren, die Sie zuvor nicht installiert haben.
- Funktionen entfernen, die Sie zuvor installiert haben.

So installieren Sie eine Funktion, die Sie zuvor nicht installiert hatten

- <span id="page-19-1"></span>1 Führen Sie die Datei Dell\_Lifecycle\_Controller\_Integration\_1.3.0.xxx.msi aus dem Ordner aus, in den Sie sie extrahiert haben.
- 2 Klicken Sie auf Weiter. Das Installationsprogramm zeigt drei Optionen an.
- <span id="page-19-2"></span>3 Wählen Sie die Option Ändern.

Der Bildschirm Benutzerdefiniertes Setup wird angezeigt.

- 4 Wählen Sie im Bildschirm Benutzerdefiniertes Setup die Funktion, die Sie zuvor nicht installiert haben.
- 5 Klicken Sie auf Installieren, um mit der Installation der Funktion zu beginnen.

Klicken Sie nach Abschluss der Installation auf Fertig stellen, um das Installationsprogramm zu beenden.

So entfernen Sie Funktionen, die Sie zuvor installiert hatten

- 1 Wiederholen Sie die [Schritt](#page-19-2)e Schritt 1 Schritt 3 aus dem vorherigen Verfahren.
- 2 Wählen Sie im Startbildschirm die Funktion, die Sie entfernen möchten aus.
- 3 Klicken Sie auf die Funktion und wählen Sie die Option Diese Funktion wird nicht verfügbar sein und klicken Sie auf Weiter.
- 4 Klicken Sie auf Installieren. Das Installationsprogramm entfernt die Funktion.

## <span id="page-20-0"></span>Reparaturoption im Installationsprogramm verwenden

So reparieren Sie die Installation von DLCI für ConfigMgr:

1 Doppelklicken Sie auf das .msi-Paket, das Sie ursprünglich zum Installieren von DLCI für ConfigMgr verwendet haben.

Der Startbildschirm wird angezeigt.

2 Wählen Sie auf dem Bildschirm Programmwartung die Option Reparieren aus und klicken Sie auf Weiter.

Das Fenster Bereit zur Reparatur des Programms wird angezeigt.

3 Klicken Sie auf Installieren.

Ein Verlaufsbildschirm zeigt den Fortschritt der Installation an. Wenn die Installation abgeschlossen ist, wird das Fenster InstallShield-Assistent abgeschlossen angezeigt.

4 Klicken Sie auf Fertig stellen.

# <span id="page-20-1"></span>Deinstallieren von DLCI für ConfigMgr

So deinstallieren Sie DLCI für ConfigMgr:

## <span id="page-20-2"></span>Bei Microsoft Windows Server 2003

- 1 Klicken Sie auf Start→ Systemsteuerung→ Programme hinzufügen oder entfernen.
- 2 Wählen Sie Dell Lifecycle Controller Integration 1.3 aus und klicken Sie auf Entfernen.
- 3 Folgen Sie den Anweisungen, um die Installation abzuschließen.

Sie können auch auf .msi doppelklicken, die Option Entfernen auswählen und die Anleitungen auf dem Bildschirm befolgen.

### <span id="page-21-0"></span>Für Microsoft Windows Server 2008

- 1 Klicken Sie auf Start→ Systemsteuerung→ Programme und Funktionen.
- 2 Wählen Sie Dell Lifecycle Controller Utility 1.3 aus und klicken Sie auf Deinstallieren.
- 3 Folgen Sie den Anweisungen, um die Installation abzuschließen.

Sie können auch auf .msi doppelklicken, die Option Entfernen auswählen und die Anweisungen auf dem Bildschirm befolgen.

# <span id="page-22-0"></span>Fehlerbehebung

# <span id="page-22-1"></span>Fehler während der DPS-Installation auf einem **System**

Wenn Sie bei der Installation des DPS auf einem anderen System als dem Standortserver einen inkorrekten Systemnamen bzw. Benutzeranmeldeinformationen für den Zugriff auf den Site-Server angeben, werden die Informationen durch das Installationsprogramm nicht authentifiziert und die Installation wird abgeschlossen.

Wenn DPS jedoch versucht, auf den Standortserver zuzugreifen, tritt ein Fehler beim Zugriff auf den Site-Server auf. Wenn ein derartiger Fehler auftritt, dann überprüfen Sie vom DPS-Installationsverzeichnis aus in der Datei import.log die Protokollinformationen für diese Fehlermeldung:

ERROR2011-10-14 03:01:02 - SCCMProxy::Connect() - Failed to connect - Error The RPC server is unavailable. (Verbinden - Verbindung fehlgeschlagen - Fehler, der RPC-Server ist nicht verfügbar) (Exception from HRESULT: 0x800706BA) at Microsoft.ConfigurationManagement.ManagementProvider. WqlQueryEngine.WqlConnectionManager.Connect(String configMgrServerPath)

Wenn die Fehlermeldung vorhanden ist, dann installieren Sie DPS erneut und stellen Sie den korrekten Systemnamen bereit.